## Preparing a Thesis or Dissertation for Online Submission through the ETD Administrator

- 1) Prepare the signed title page for incorporation into the thesis:
	- a) Scan the signed title page with original faculty signatures to an image file (a .jpg file would be best). Do not create a PDF when you scan the page; it will not work properly. A scanner is available in the Periodicals Department of the Axinn library.
	- b) Save the scanned image somewhere easy to find on your computer.
- 2) Incorporate the signed title page into your manuscript:
	- a) Assuming you are using Microsoft Word, open the Word document of your thesis/dissertation.
	- b) Place the cursor where you would like the signed title page to be (it should replace any unsigned title page you have).
	- c) Click the INSERT tab, choose INSERT Picture.
	- d) Browse to the scanned titled page that is now an image file, highlight it and click "Insert".
	- e) Check the formatting of all subsequent manuscript pages to make sure everything is the way you want it.
- 3) Convert the entire thesis/dissertation (including the signed title page) into a PDF. The instructions below are for Microsoft Word 2007, but Microsoft Word 2010 is very similar:
	- a) Open the Word document.
	- b) Click the Office button in the upper left hand corner (or the "File" tab in Word 2010).
	- c) Select "Save as".
	- d) Choose the "PDF or XPS" option (Word 2007 only).
	- e) Under "Save as Type", use the drop-down menu to choose PDF. You will see something like this:

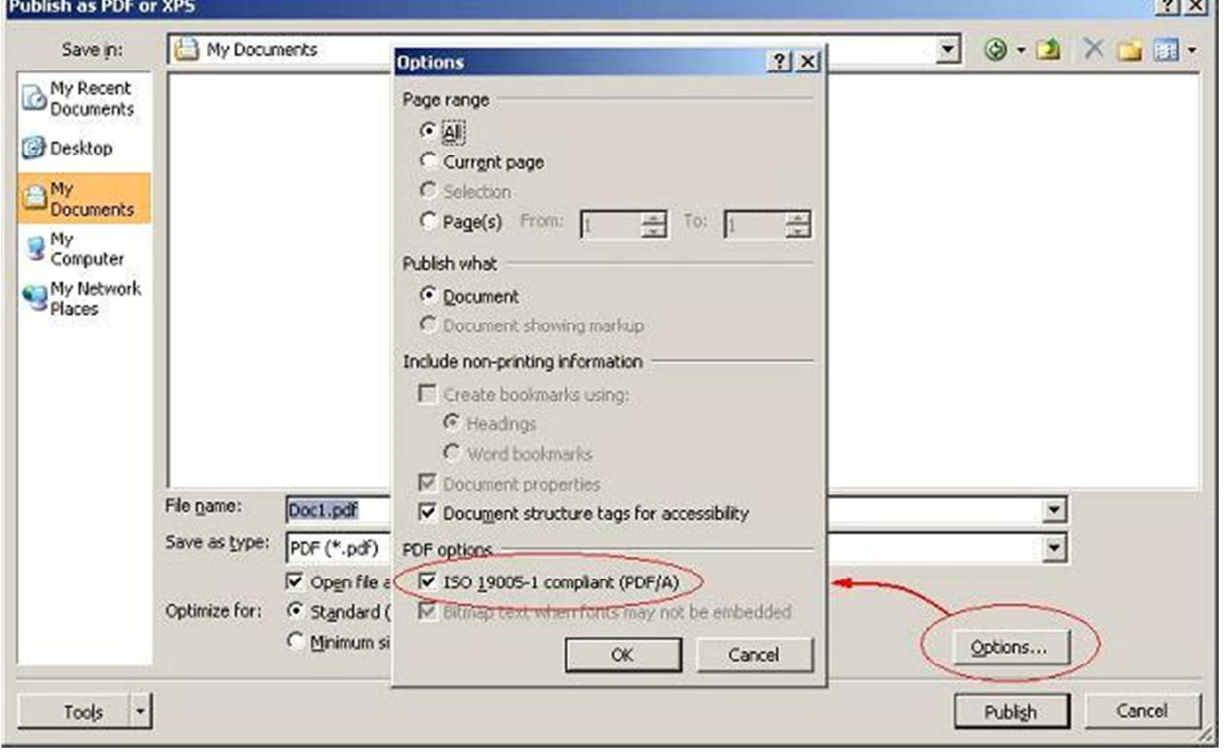

- f) Click the Options button (see above)
- g) Check the box next to "ISO 19005-1 compliant (PDF/A)"
- h) Click "OK"
- i) Click the "Publish" (or "Save") button to create the PDF file. Save it somewhere easy to find.

Now that you have your manuscript with the signed title page in a PDF format, you are ready to electronically submit it to the Hofstra University library.